# How to use class equipment for online class

#### **Contents**

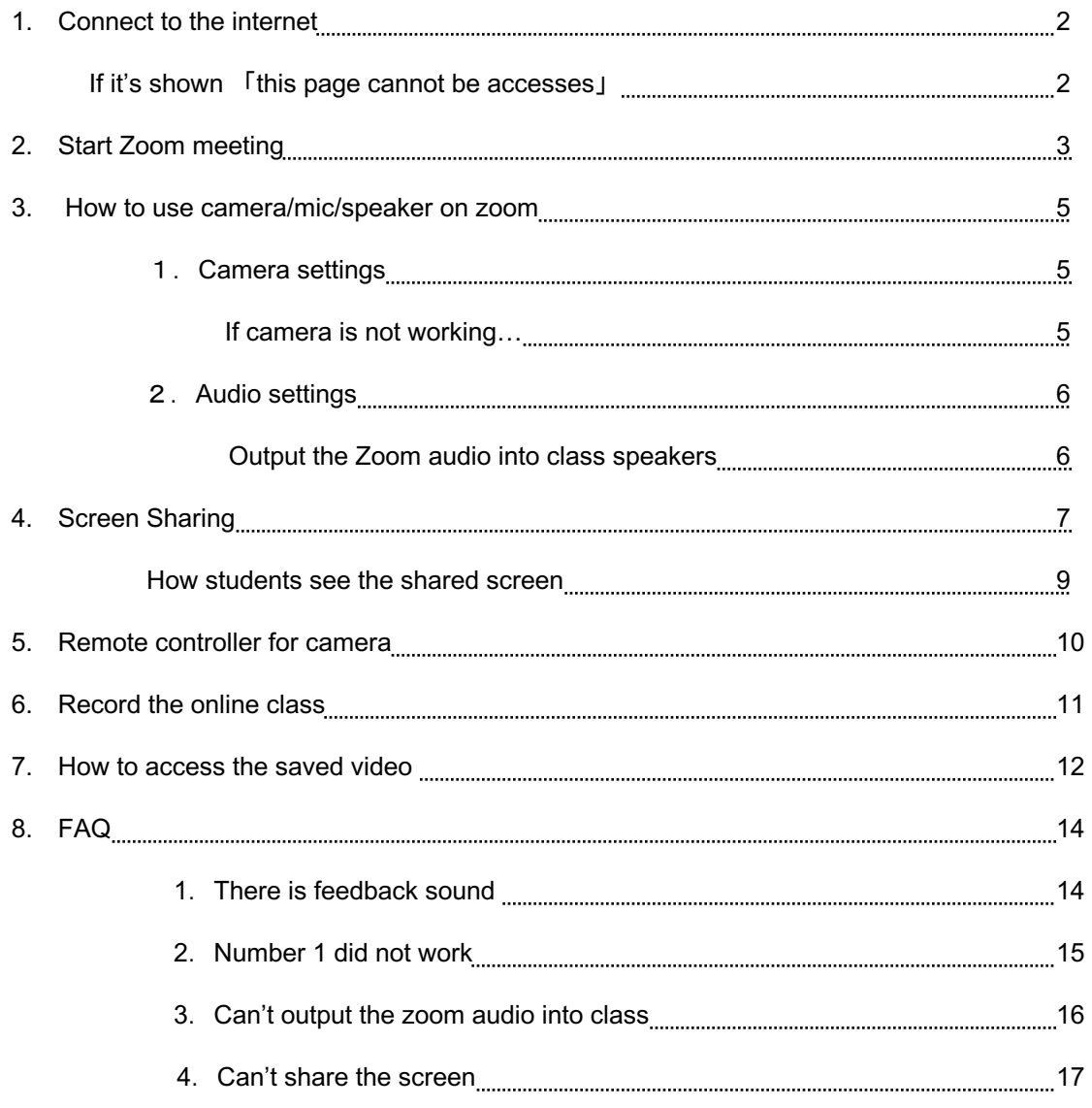

## **1. Connect to the internet**

- Open up the web browser and log in to the MIND.
- This guide is for the user who uses class equipment. If you are using a rented device, replace the words to which you are using.

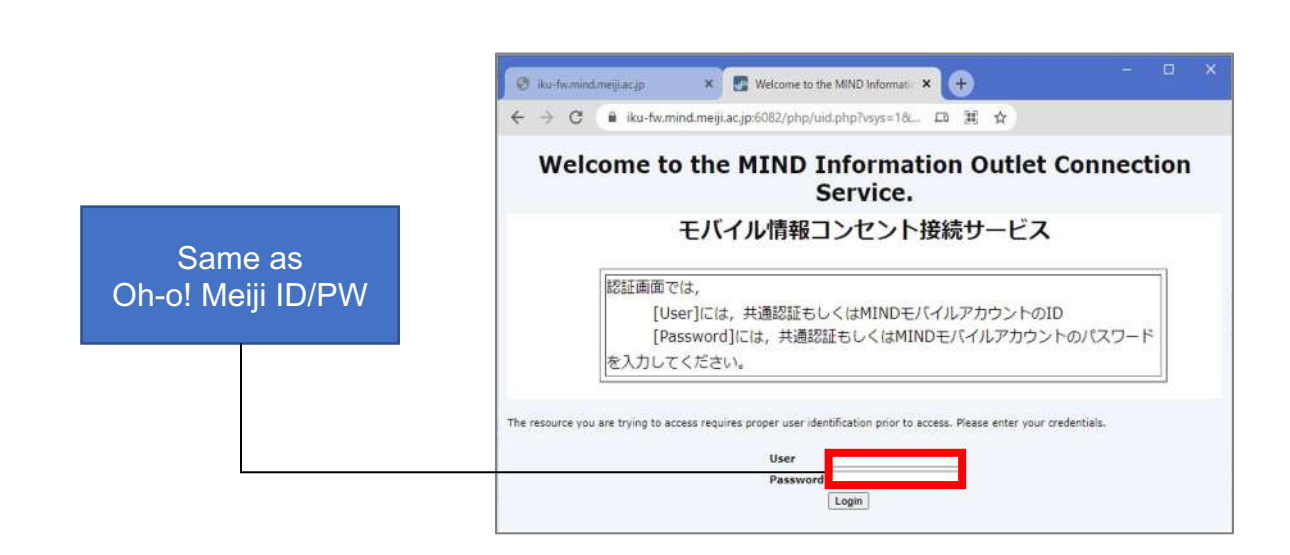

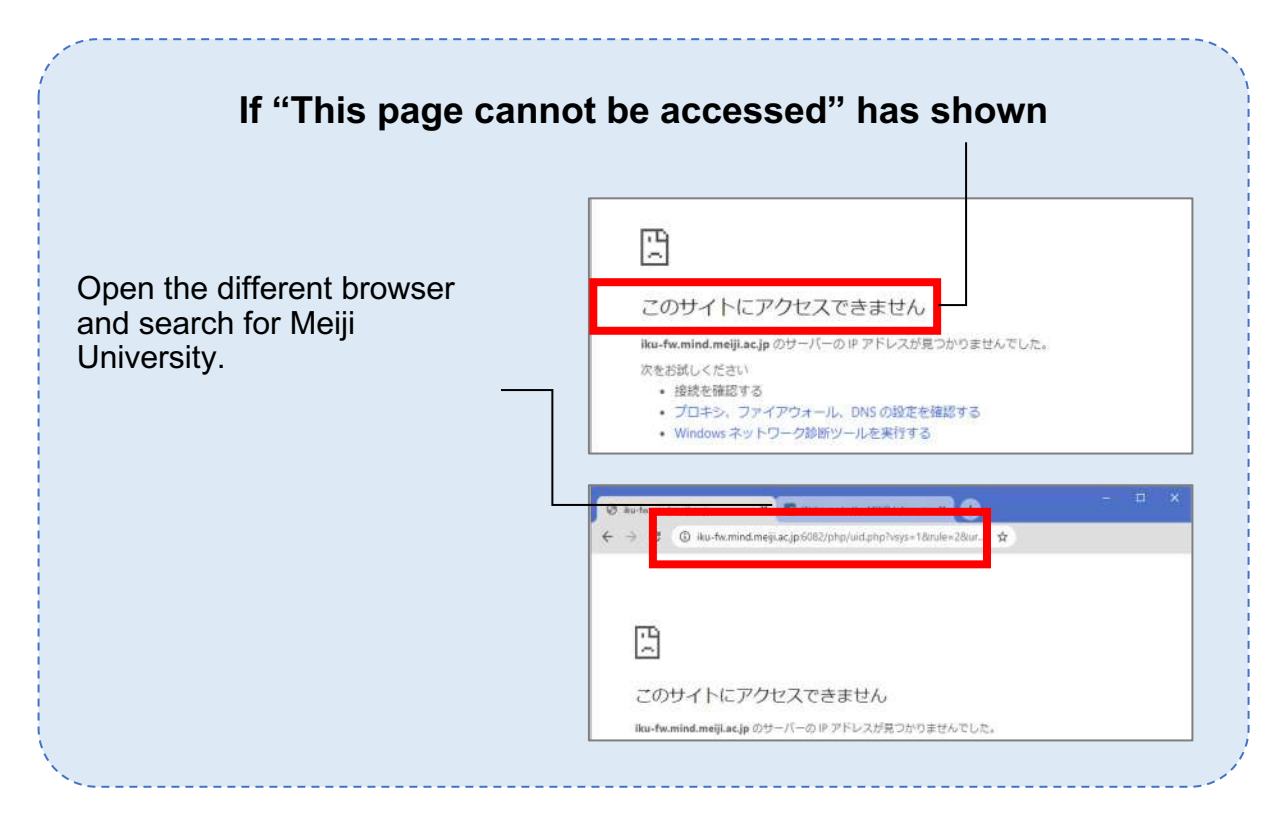

## **2. Start Zoom meeting**

- Open Zoom  $2 + 1769$ 770 FEDOR BE SR 608 V  $200<sup>th</sup>$  $\blacksquare$ 拡大焼のレンズサイズの変更 Zoom ◎ ズームレベルの増分を変更する 3. 拡大銀ズームレベルの変更 s 过期 9、拡大線ビューの変更 **IN THELERIT**  $\mathbb{E} \cup \mathbb{E}$ 日、拡大競のオンとオフを切り替える  $\begin{array}{ll} \hline \textbf{B} & \textbf{2} \textbf{r} \textbf{r} \textbf{a} \textbf{a} \textbf{a} \textbf{r} \textbf{r} \textbf{r} \textbf{r} \\ \hline \textbf{a} & \textbf{3} \textbf{y} \textbf{-} \textbf{r} \textbf{c} \textbf{r} \textbf{r} \textbf{r} \textbf{r} \textbf{r} \textbf{r} \end{array}$ or executive mere が削除されます。 **皇 アメリストール** boot the computer.<br>rou need **BOTA DE APREN**  $\epsilon$
- Sign in

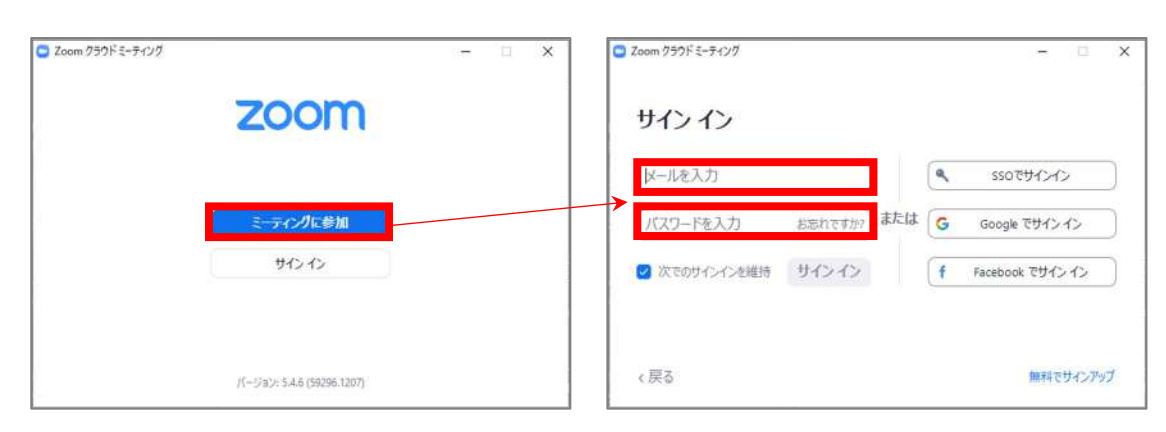

- Go to the meeting tab and start the meeting
- If you join the meeting from URL you may log-in as guest account so check if you are logged-in as right account.

 $_{\rm C}$ 

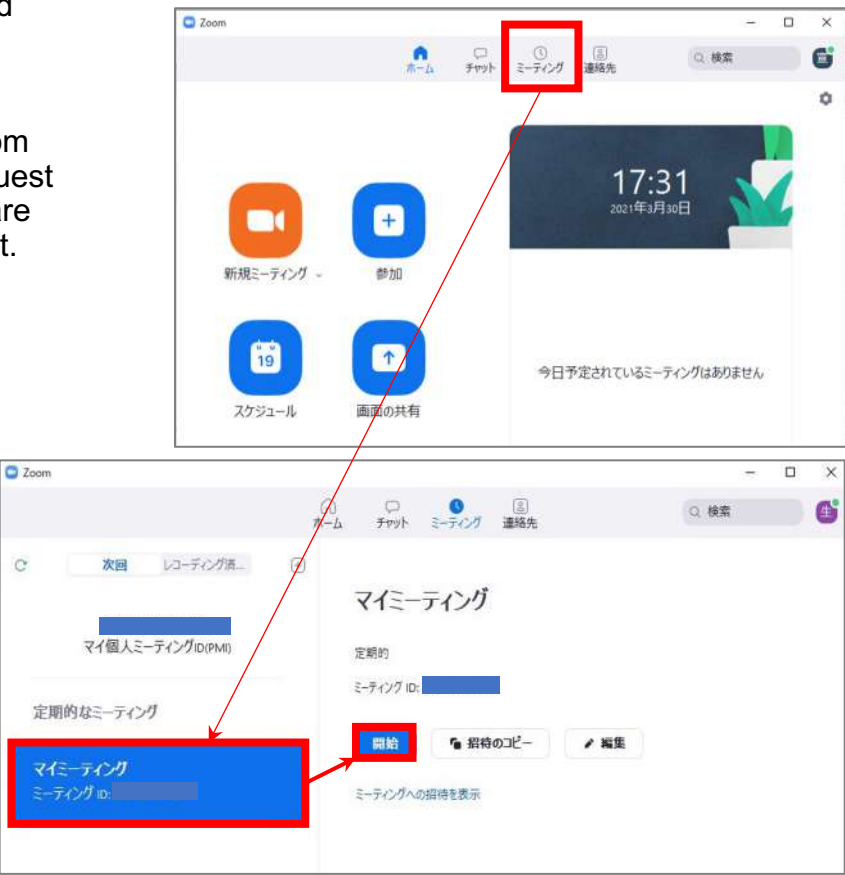

• Join the meeting with audio

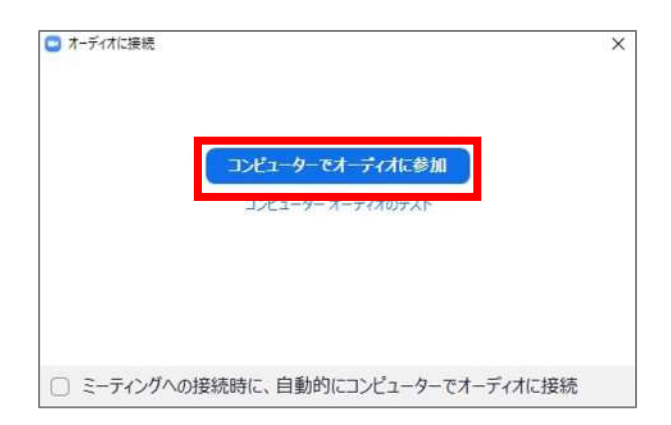

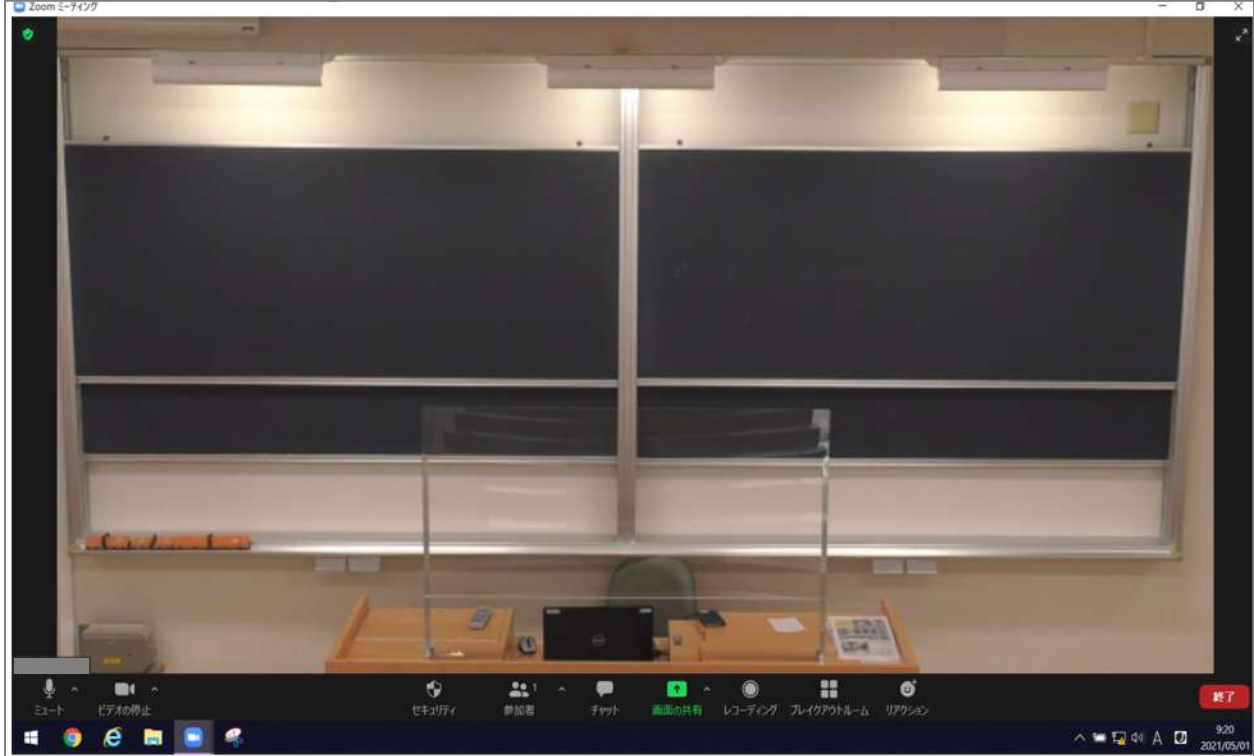

### • Check if the meeting has started

## **3. How to use mic/camera/speaker**

Once you start the meeting it will automatically set the device

- ・**Camera**:**AW-HE70**
- ・**Audio** :**AW-HE70**
	- **MSD-5401**

If they are not automatically selected do it manually.

#### 1.**Camera settings**

Click the ^ mark beside the video icon and select the AW-HE70. If both of them are not shown check if the cable is connected and replug the cable.

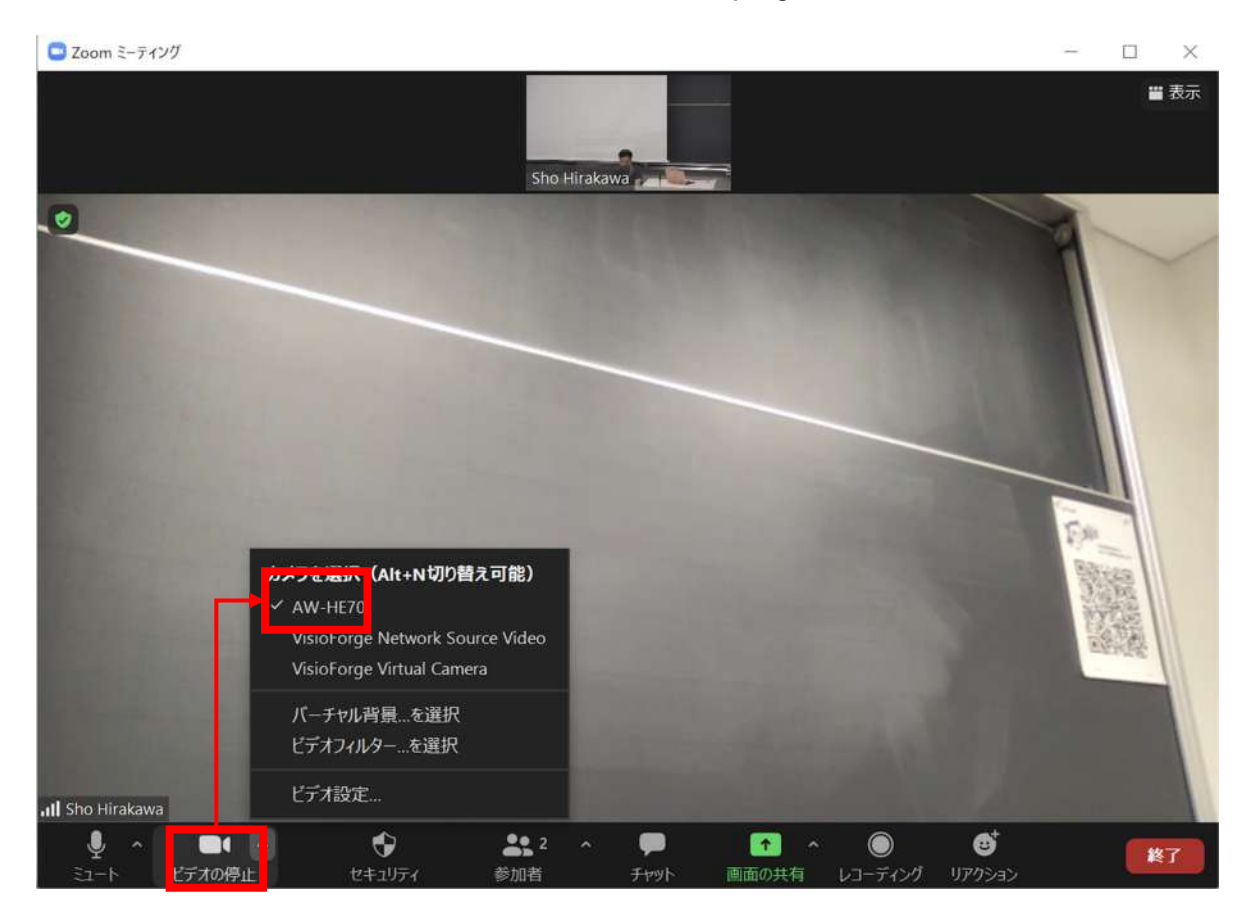

#### **If camera is not working…**

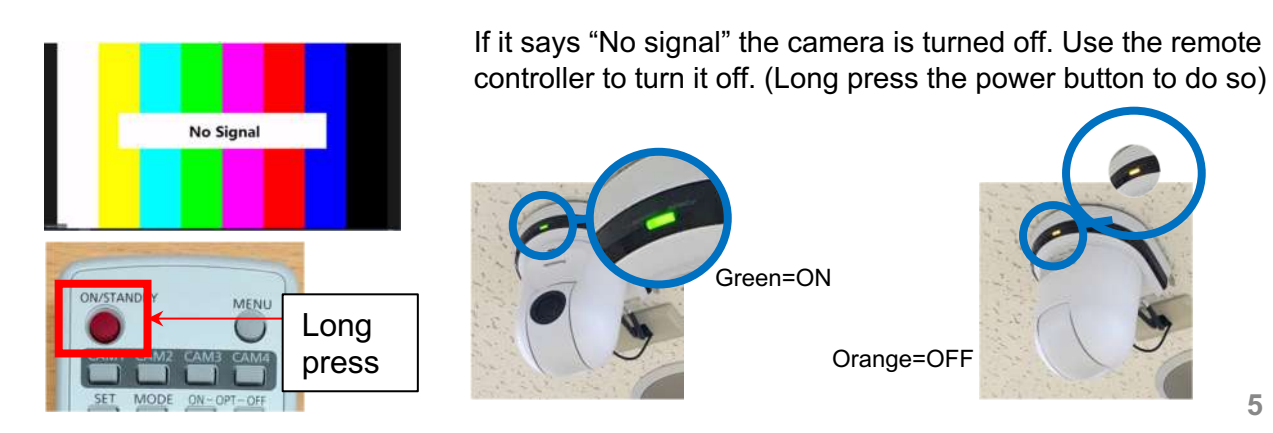

### **2. Audio settings**

Click the  $\land$  mark beside the mic icon  $\cdot$  MIC : AW –HE70 ・Speaker:MSD-5401 C Zoom ミーティング  $\Box$  $\times$ ■ 表示  $\bullet$ 3 10 比菠菜2mg マイク ligh Definition Audio) √ マイク (AW-HE70) システムと同じ スピーカー ✔ MSD-5401 (インテル(R) ディスプレイ用オーディオ)  $\rightarrow$   $\mu$ スピーカー&マイクをテストする コンピューターオーディオから退出 ディオ設定。 ۰  $22$  $\blacksquare$ õ セキュリティ オの停止

### **Output the Zoom audio into class speakers**

In order to use the class speaker you have to press "PC" button on the control console.

• Check if the power is on

. • Press "PC" buttonランプ点滅中はしばら  $\sigma$ : Pleas

# **4. Screen sharing**

• If you want to show the document to online students use **screen sharing.**

#### ※example

• Open the document that you want to share

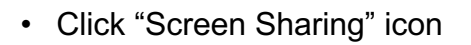

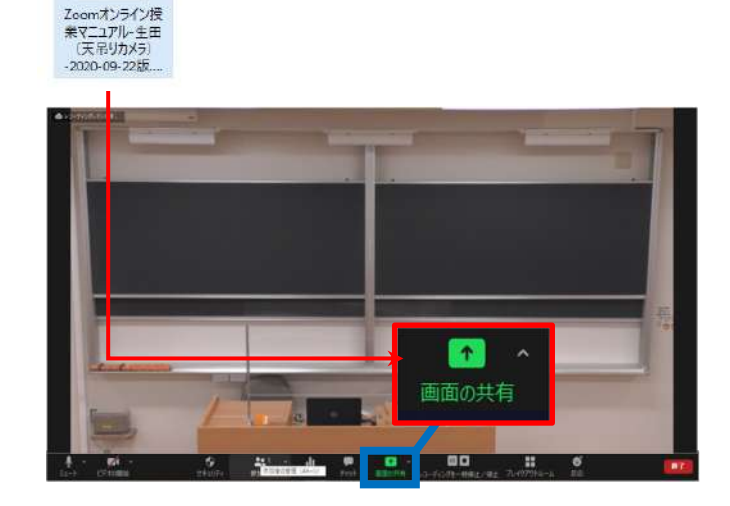

- Select the file that you want to share
- If you want to share the file that has audio check the box "share the audio"

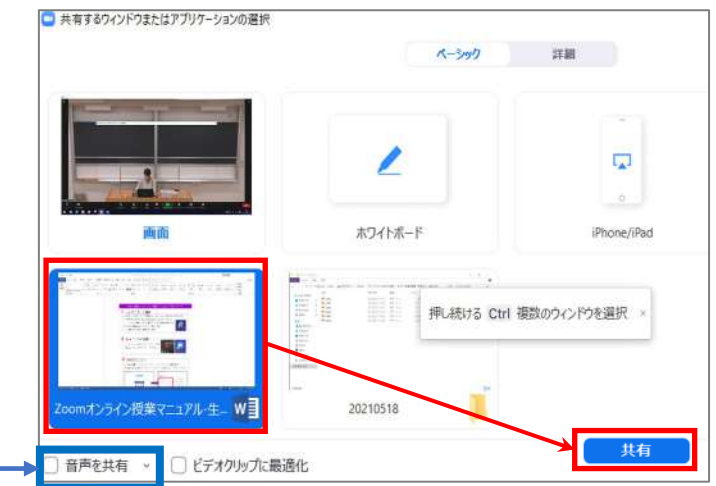

• While you are sharing the screen it shows that "Sharing the screen"

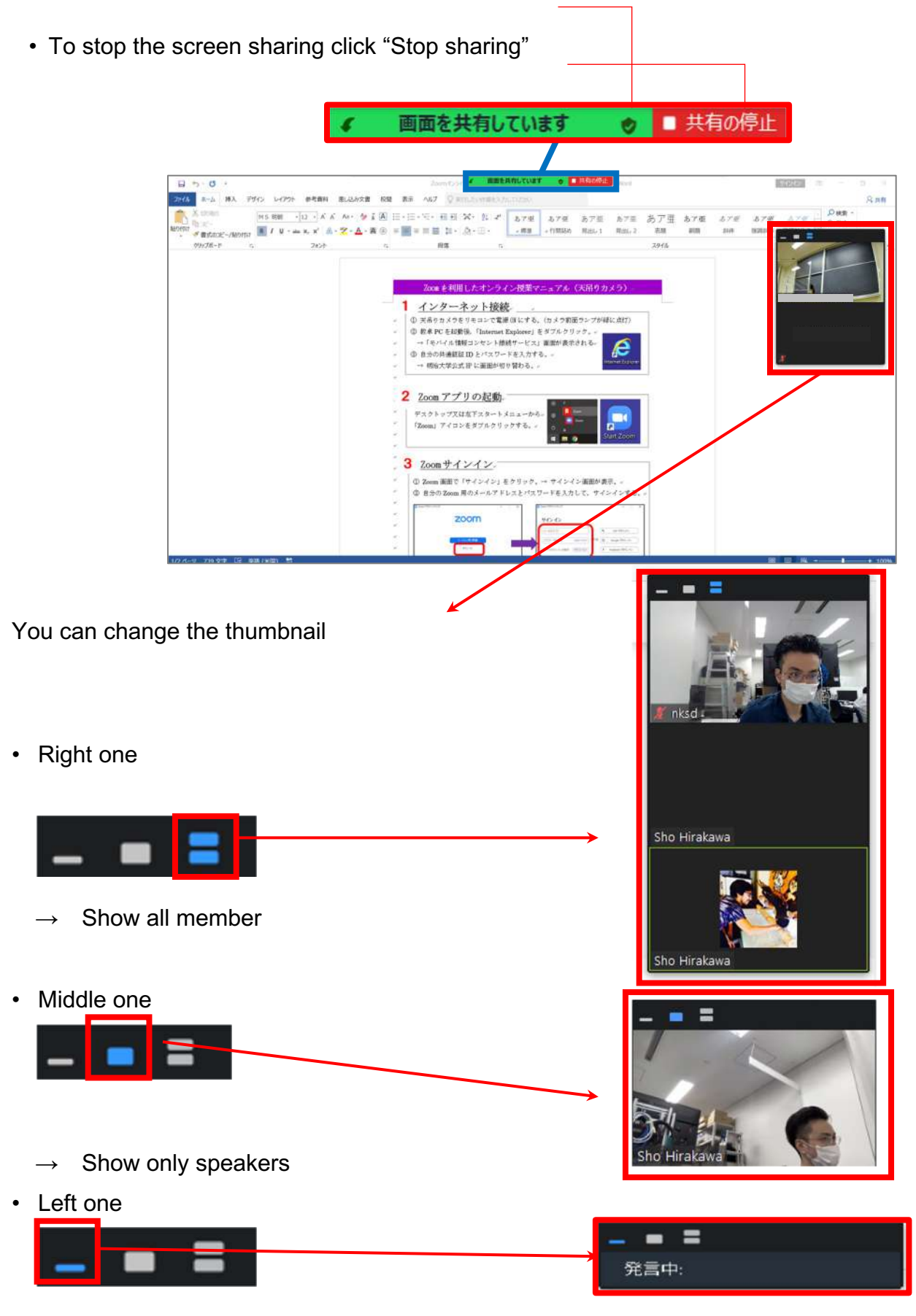

 $\rightarrow$  Hide the image

### **How students see the shared screen**

• Student can see  $\Gamma(1)$ Shared screen」and  $\Gamma(2)$ Camera」

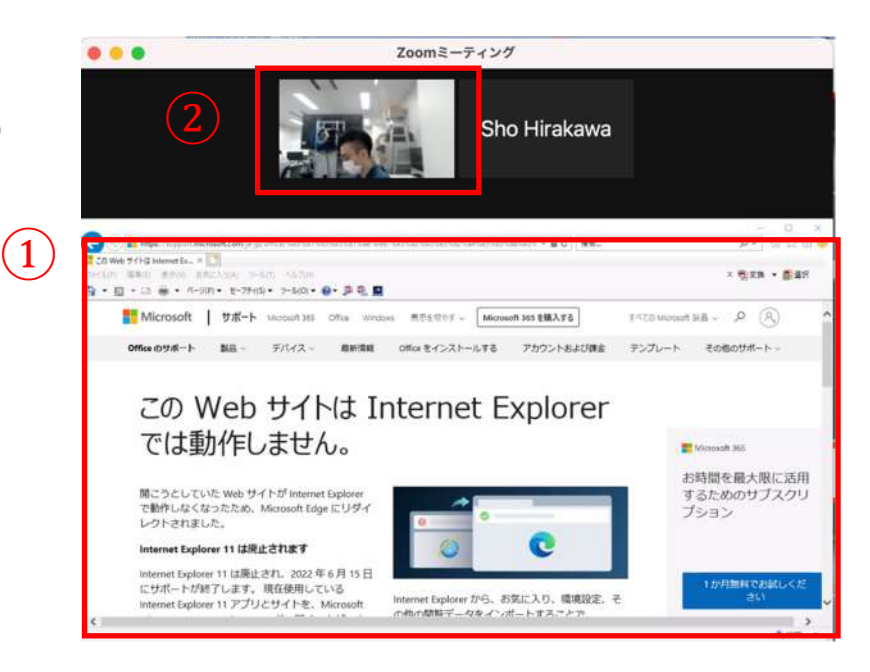

• Students can switch up between camera and shared screen by clicking the window.

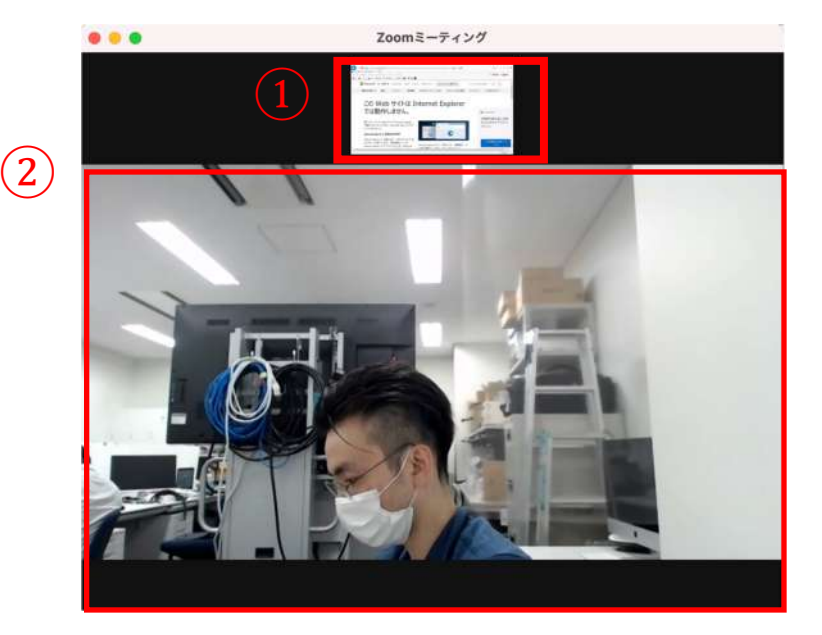

### **5. Remote controller for camera**

1: Teacher 2: Whole class

### 1.**Preset of the camera angle.**

There are 4 presets

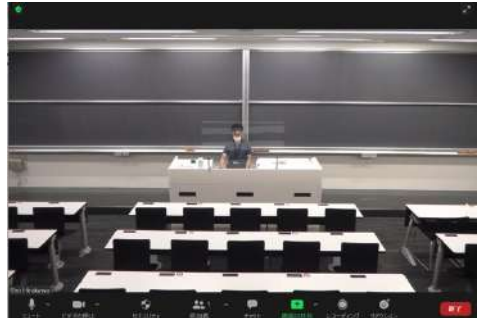

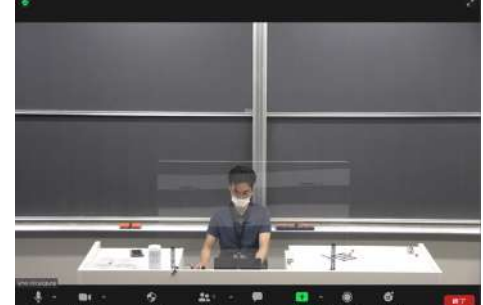

**After finishing the lesson, press the button "1" to reset the angle.**

ON/STAN カメラ

LOW

MENU

**AUTO** 

HOME

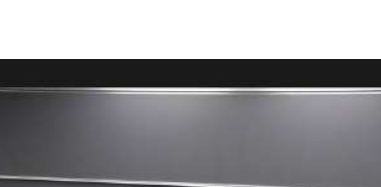

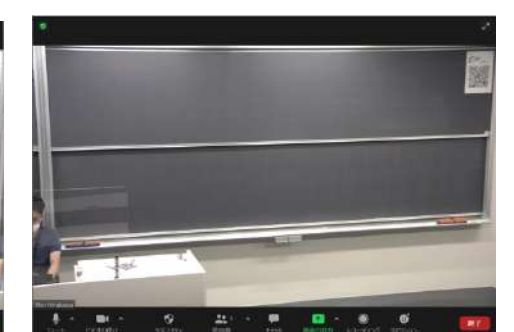

3: Left side of the board 4: Right side of the board

#### 2.**Manual adjustment**

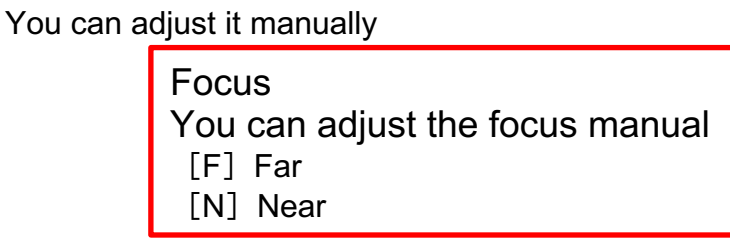

**Zoom** You can adjust the zoom size [T] Tele [W] Wide

#### **Camera direction**

The camera turns as you press the direction button. d

**FAST** 

SLOW

A/IRIS **M/IRIS** 

ラブリセッ

3:黑板 左<br>4:黑板 右

 $IR$ 

N

**MFOCUS** 

u

# **6. Record online class**

• Click "record" icon

- Sometimes it is shown in "..." icon
- Click "Cloud recording"

※You can select「Local recording」too but it takes longer time to load and save

• Check if the message "it is recording" is there.

• As you finish the meeting it will automatically save into the Zoom cloud

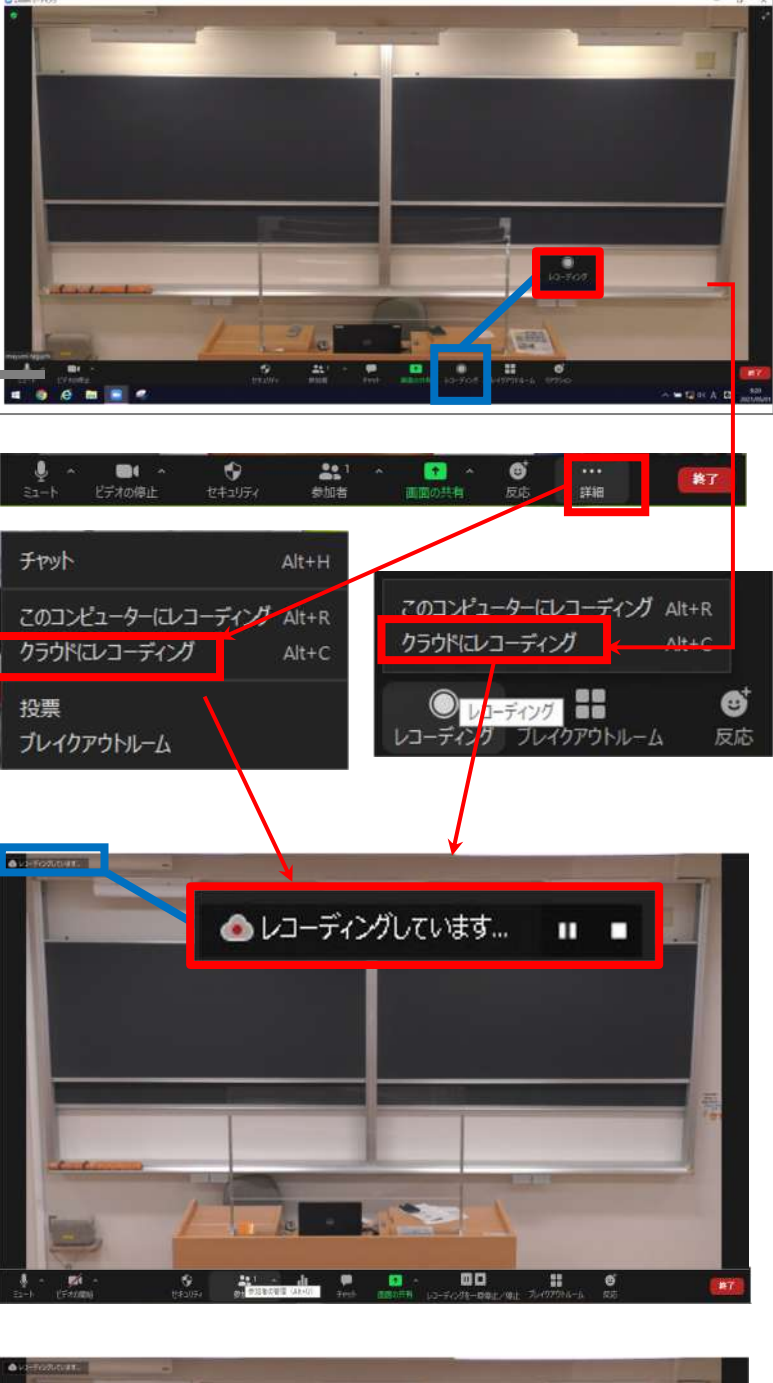

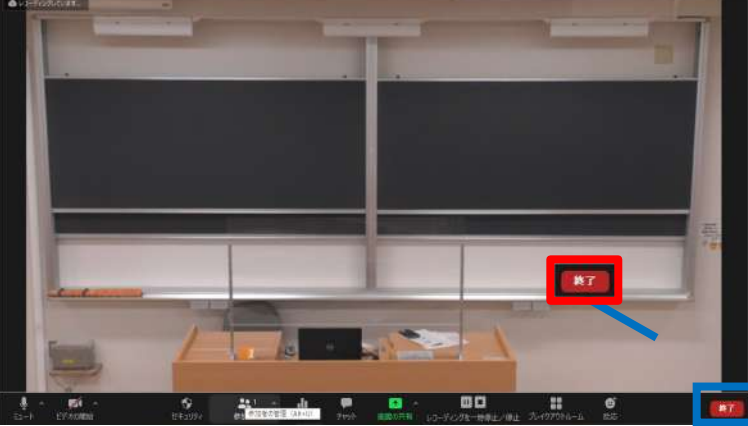

## **7. How to access the saved recording**

- Click "Meeting" and "Recorded"
- It can take a few minutes to upload and you might not see on the list

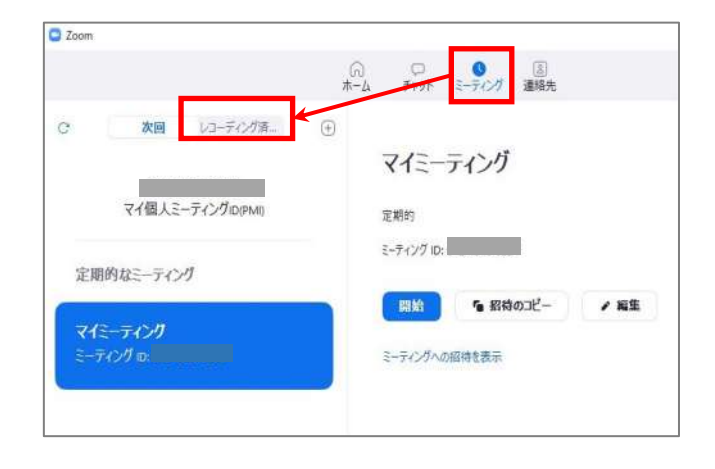

• Select the meeting you want to check and click "Open"

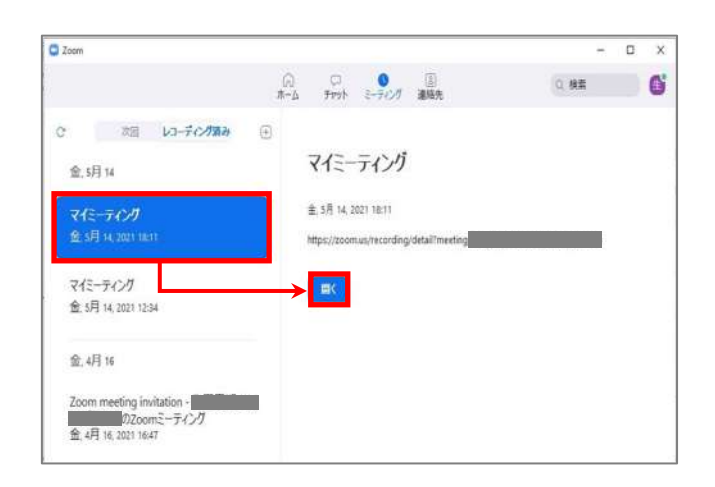

• Sign-in to your account as the browser opens.

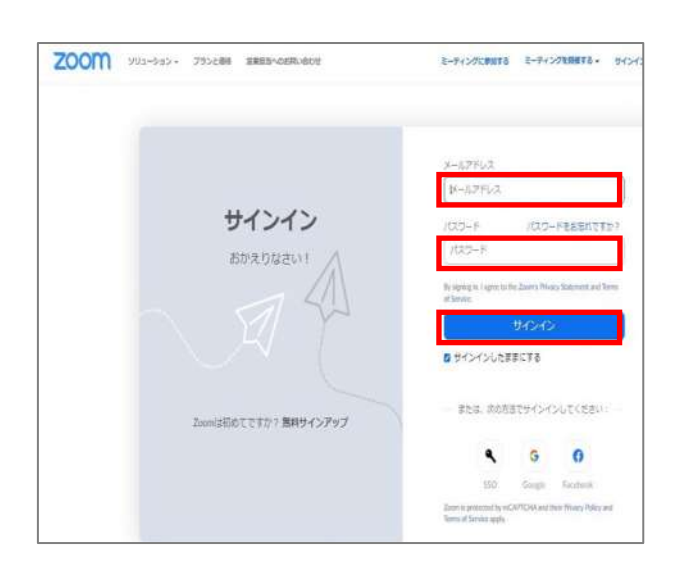

• If you want to download the video, click "download" ※Example for Chrome browser

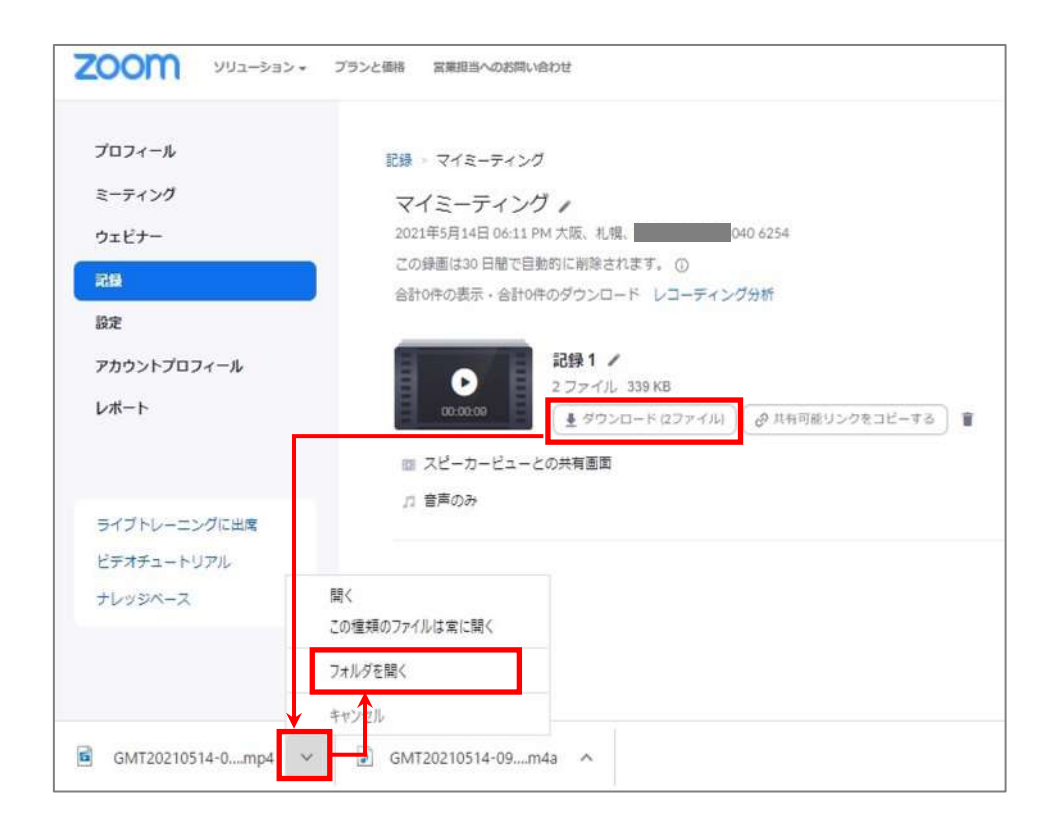

- You can upload the mp4 file to Commons-i if needed
- 100 minutes of video is usually 300-400MB file size

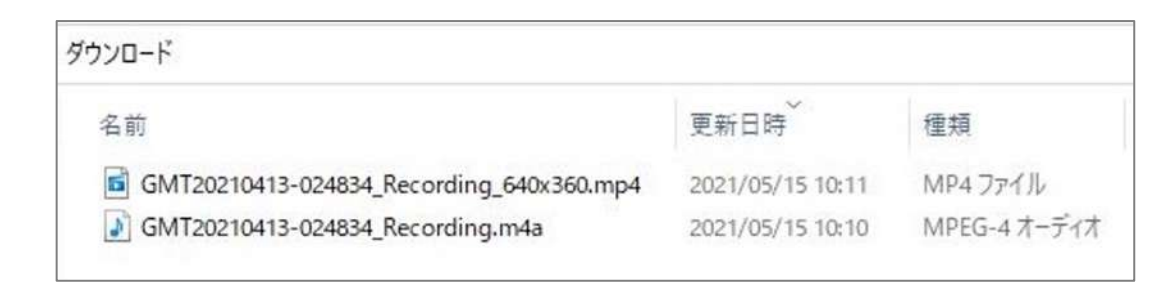

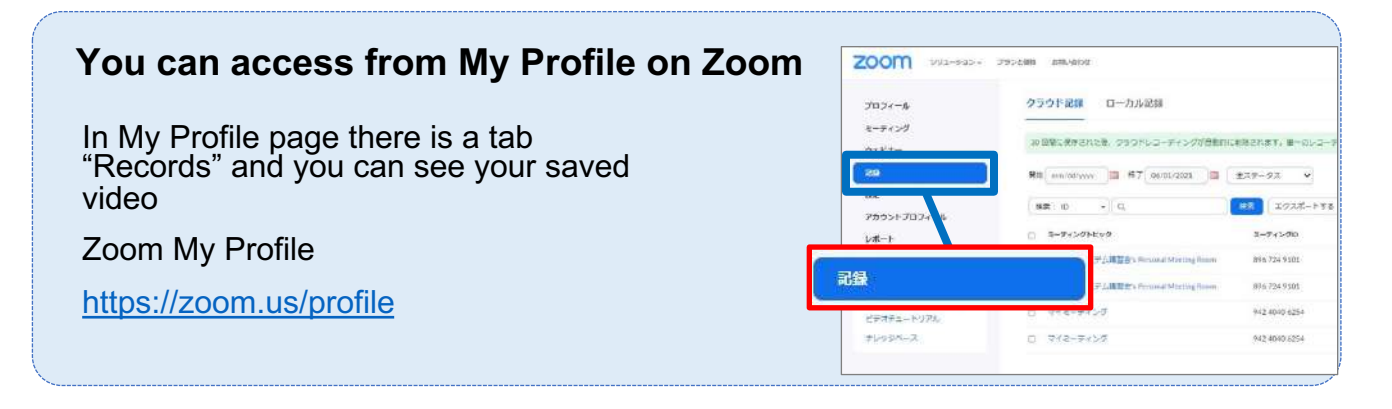

### **8. FAQ**

#### **1. There is a sound feedback**

All member other than speaker has to mute the mic. They can unmute as needed.

• Click "members"

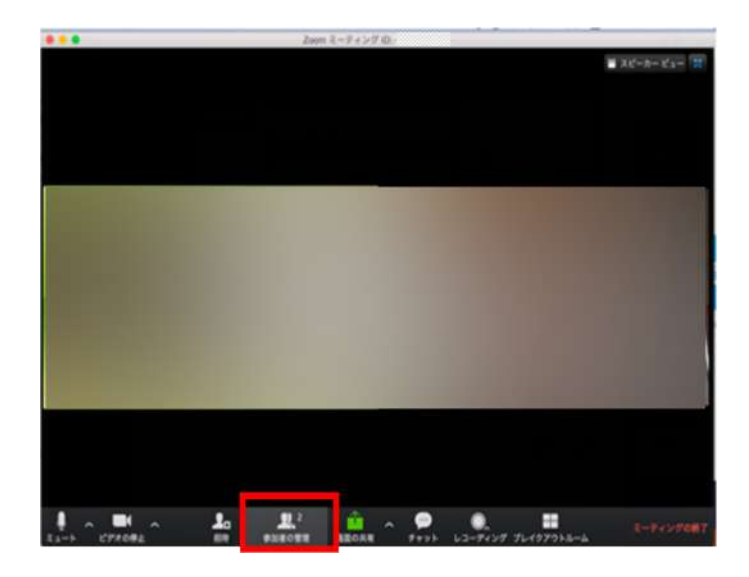

• Click "Mute all"

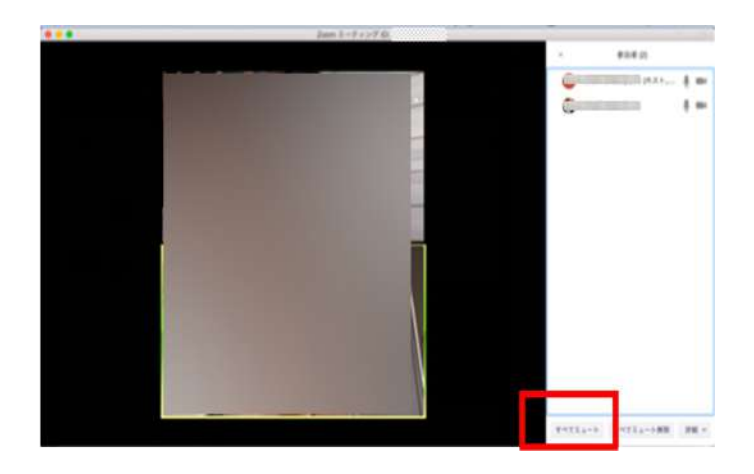

• Click "Allow unmute" if you want them to

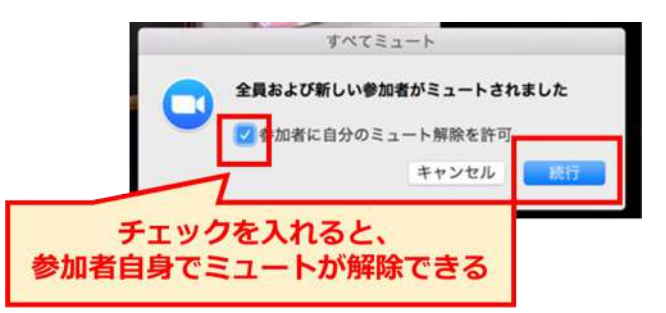

#### **2. If 1. did not work**

If there is still microphone feedback the settings of the mic might affect it.

• Is the mic on

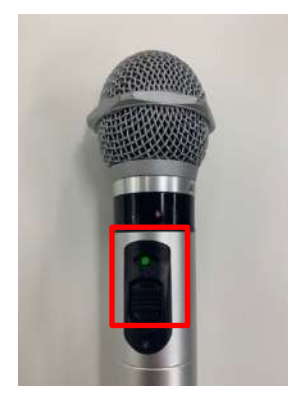

• Is the USB cable connected

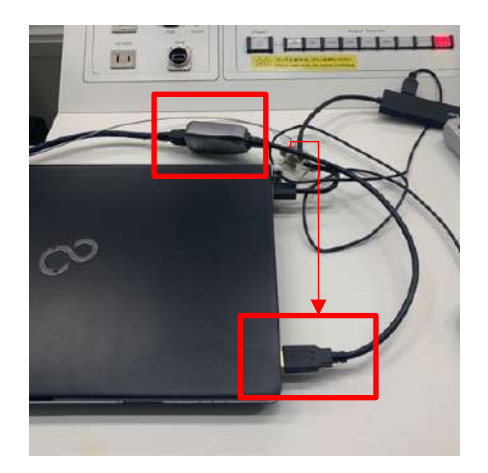

• Is it selected as right device. 「AW -HE70」 Check the audio settings

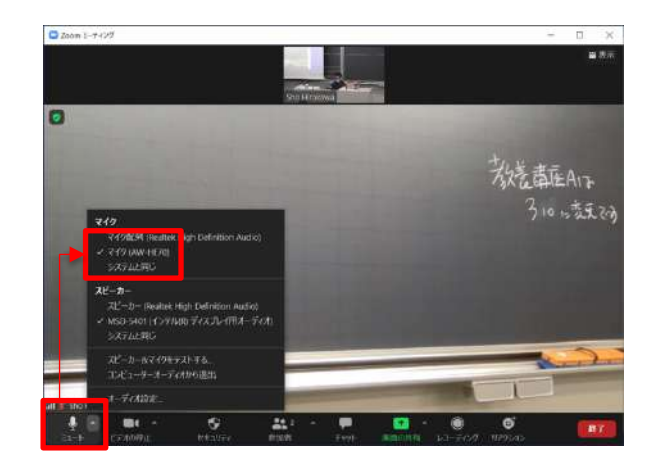

#### **3. Can't output the Zoom audio into class speakers**

#### Check the following steps

• Is the control console turned on

• Is "PC" selected

• Is the laptop audio settings selected as 「MSD-5401」

**16**

• Is the audio settings selected as 「AW-HE70」and「MSD-5401」 Please check the Zoom audio settings again.

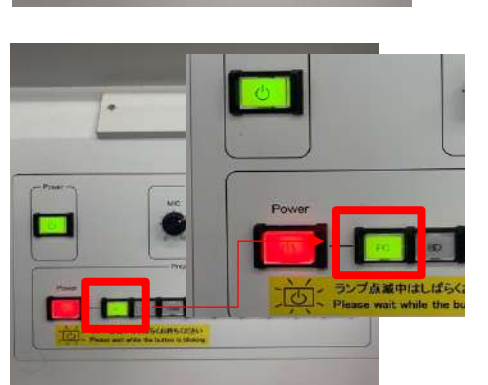

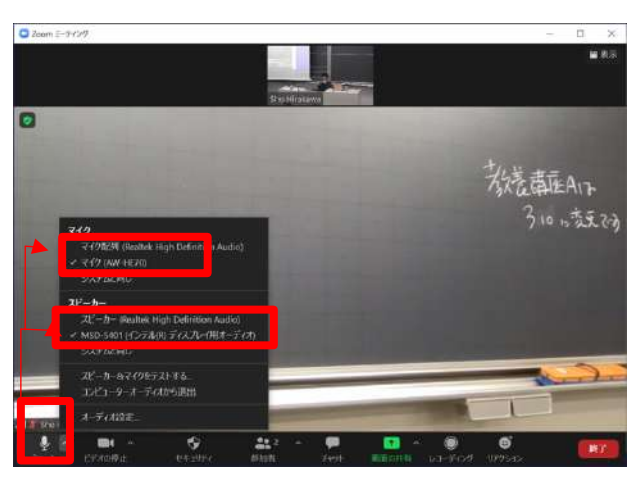

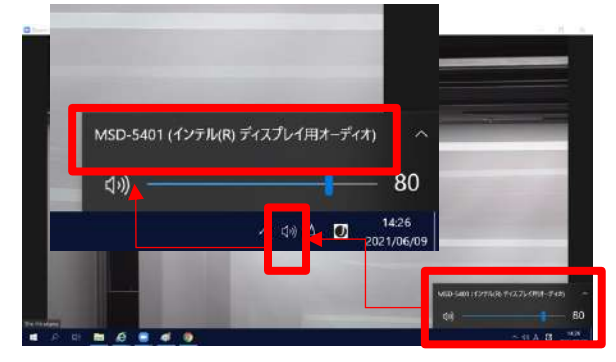

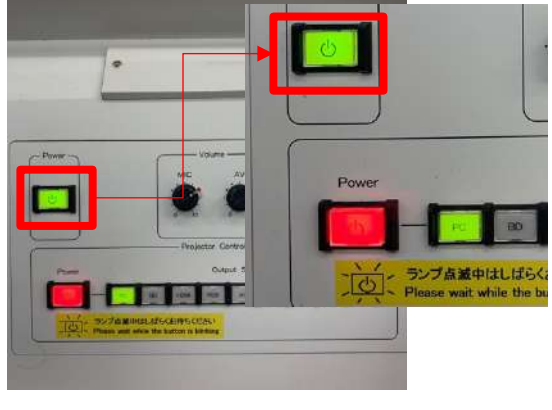

#### **4. Can't share the screen**

If the message 「Only host can do this action」 has shown

• You need to log-in as your account.

Please check page 3.

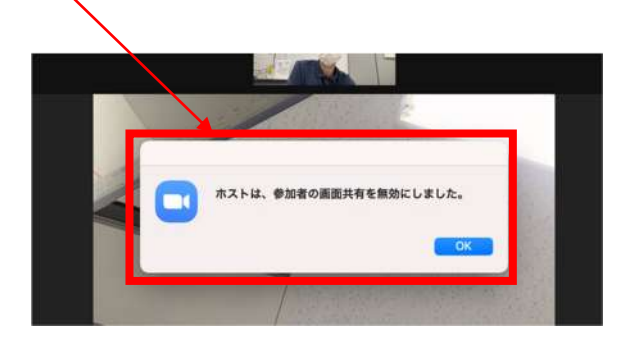